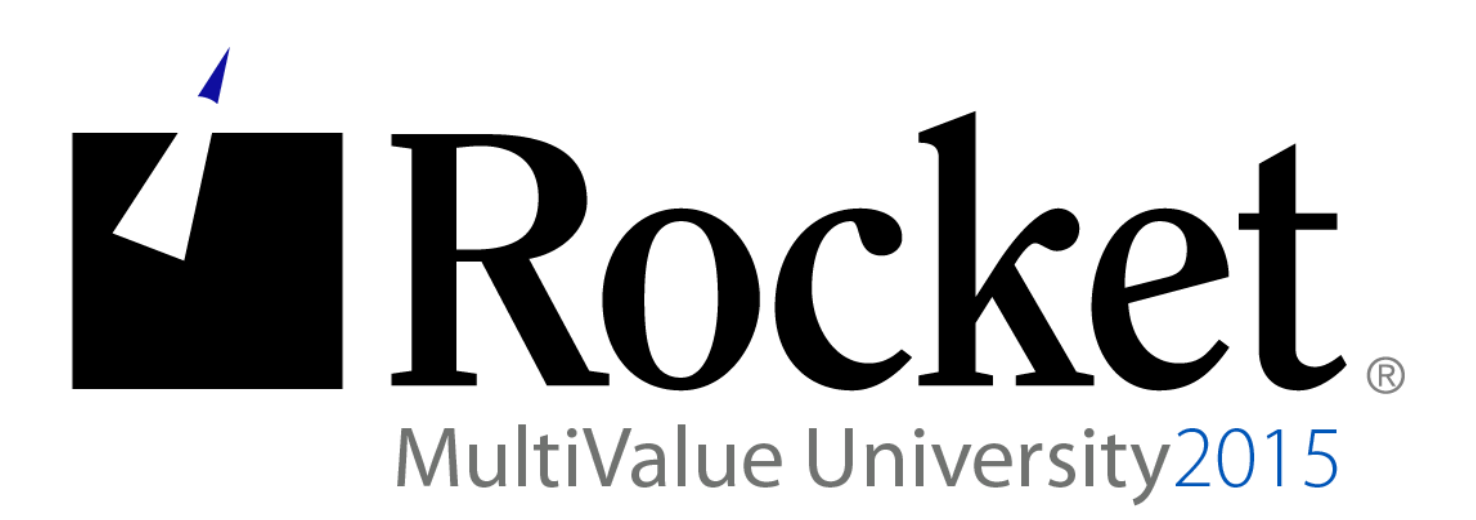

**MVSP** 

Lab Guide

**Developed by D3 MVU Team** 

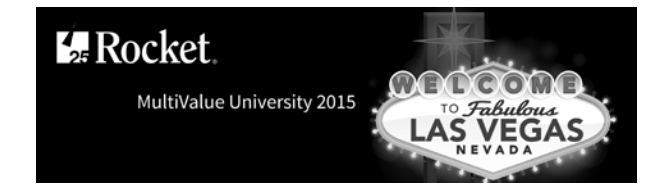

# **Lab Overview**

# **Abstract**

The purpose of this lab is to demonstrate the use of MVSP with Enterprise licensing. Using Enterprise licensing allows you to connect several applications to the same D3 server from the same PC while only consuming a single user license. This lab will guide you through how to create a VB.NET application that uses Enterprise licensing.

About the Lab Environment The lab environment uses the following:

D3 Windows 9.2 and Visual Studio Professional 2013

Lab materials may not be reproduced in whole or in part without prior written permission of Rocket Software.

## **Lab Overview**

- **Time estimate: 30 minutes**
- $\blacksquare$  There are four sections to this lab:
	- Section 1: Creating the solution
	- Section 2: Creating the form
	- Section 3: Creating the code
	- Section 4: Testing the code

© 2015 Rocket Software, Inc. All Rights Reserved.

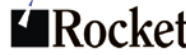

**Exercise 1: Creating the solution**

## **Purpose of the Exercise**

This exercise will show you how to create a Visual Studio solution with a reference to MVSP.

## **After this exercise you will be able to:**

- Create a new Visual Studio solution
- Create a reference to MVSP

# **Exercise Instructions**

Perform the following steps:

- \_\_ 1. Creating the Visual Studio solution.
	- a. From the Windows Start menu, select Visual Studio 2013 > Visual Studio 2013.
	- b. Click New Project.
	- c. Select Templates > Visual Basic and Windows Form Application.
	- d. Ensure .NET Framework 4 is selected in the dropdown list as shown below.

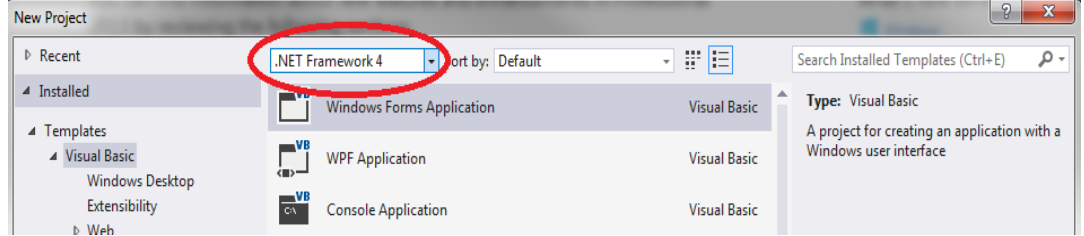

- e. Type a name for this project.
- f. Right-click on the project name and then select Add > Reference .
- g. Click Browse.
- h. Select the RocketMVSP.dll in the C:\MVU\MVSP\MVSPNetAPI\net4.0 directory.
- i. Click OK and then click OK again to add the reference.

Exercise 1 summary: Creating a Visual Studio solution and adding a reference to MVSP.

### **End of Exercise 1**

```
MV University 2015 Page 2
```
©2015 Rocket Software, Inc. All Rights Reserved.

 $\mathbb C$ zo is Rocket Software, fild. All Rights Reserved.<br>Lab materials may not be reproduced in whole or in part without prior written permission of Rocket Software.  $\blacksquare \textsf{Rocket}$ 

**Exercise 2: Creating the form** 

## **Purpose of the Exercise**

This exercise will show you how to create a form and add some components to it.

## **After this exercise you will be able to:**

- Create a form and populate it with some components
- After completing the exercise your form should look like this

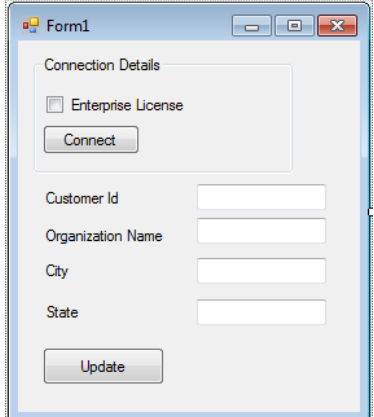

# **Exercise Instructions**

Perform the following steps:

- \_\_ 1. Resizing the form.
	- a. Click inside the form.

b. In the Properties window, set the Size property to 300,325.

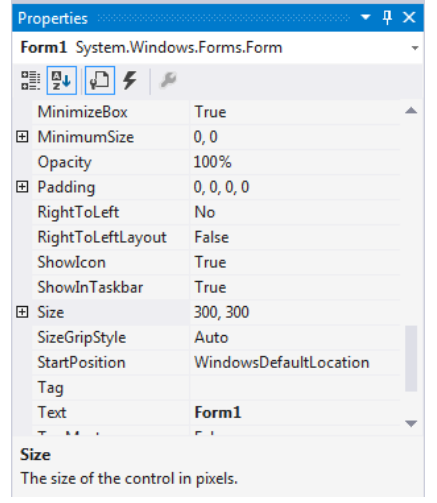

The form should resize to the new size.

- \_\_ 2. Creating the Connection Detail components.
	- a. Add a GroupBox to the form by selecting the GroupBox control from the Toolbox window and dragging it to the open form window.

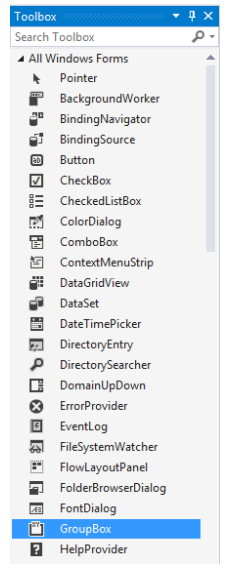

- b. In the Properties window, enter **Connection Details** for the Text property and change the Size propertry to **200,91**.
- c. Drag-and-drop a CheckBox control from the Toolbox window on to the GroupBox control of the form.

MV University 2015 Page 4

©2015 Rocket Software, Inc. All Rights Reserved.

Lab materials may not be reproduced in whole or in part without prior written permission of Rocket Software. **Example 2014** 

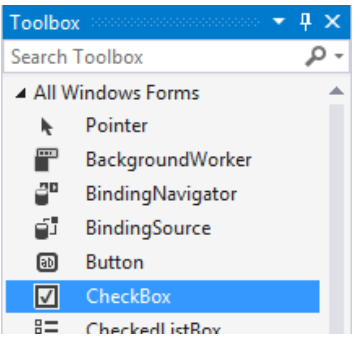

- d. In the Properties window, set the Text property for the new CheckBox control to **Enterprise License** and set the Name property to **cbEnterprise**.
- e. Drag-and-drop a Button control from the Toolbox to the form, placing it below the CheckBox control.
- f. In the Properties window, set the Text property for the new Button control to **Connect** and set the Name property to **btnConnect**.

Your form should now look like this.

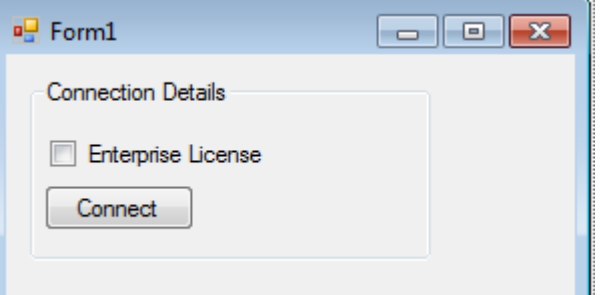

- \_\_ 3. Adding data related components to the form.
	- a. Drag-and-drop a Label control from the Toolbox to the form, placing it below the group box.

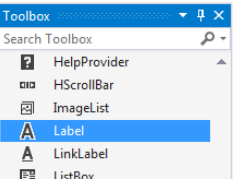

- b. In the Properties window, set the Text property for the new Label control to **Customer Id**.
- c. Drag-and-drop another Label control from the Toolbox to the form, placing it below the **Customer Id** label. Set the Text property for the new Label control to **Organization Name**.

```
MV University 2015 Page 5
```
©2015 Rocket Software, Inc. All Rights Reserved.

Lab materials may not be reproduced in whole or in part without prior written permission of Rocket Software. **E**Rocket

- d. Drag-and-drop another Label control from the Toolbox to the form, placing it below the **Organization Name** label. Set the Text property for the new Label control to **City**.
- e. Drag-and-drop another Label control from the Toolbox to the form, placing it below the **City** label. Set the Text property for the new Label control to **State**. Your form should now look like this.

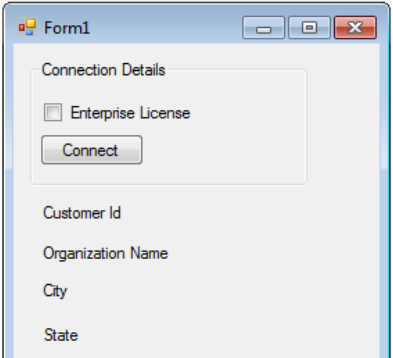

f. Drag-and-drop a TextBox Control from the Toolbox to the form, placing it to the right of the **Customer Id** label and beyond the end of the **Organization Name** label.

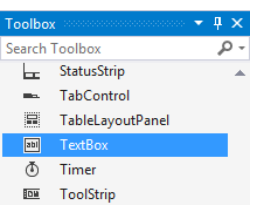

Your form should now look like this.

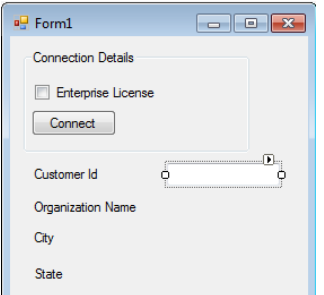

- g. Drag-and-drop another TextBox Control from the Toolbox to the form, placing it to the right of the **Organization Name** label.
- h. Drag-and-drop another TextBox Control from the Toolbox to the form, placing it to the right of the **City** label.

```
MV University 2015 Page 6
```
©2015 Rocket Software, Inc. All Rights Reserved.

Lab materials may not be reproduced in whole or in part without prior written permission of Rocket Software. **E**Rocket

i. Drag-and-drop another TextBox Control from the Toolbox to the form, placing it to the right of the **State** label.

Your form should now look like this

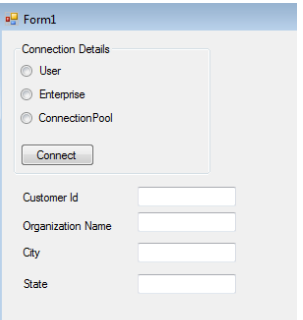

j. Drag-and-drop a Button Control from the Toolbox to the form, placing it below the **State** label.

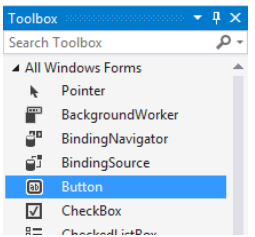

k. Select the new button and, from the Properties window, set the Name property to **btnUpdate** and the Text property to **Update**.

Your final form should look like this.

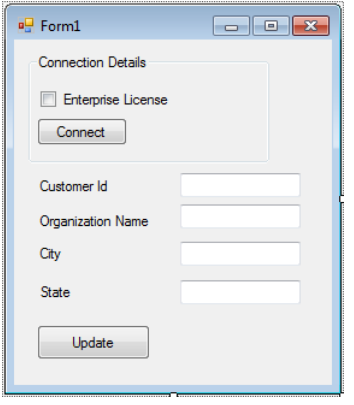

- \_\_ 4. Name the Text Boxes.
	- a. Select the **Customer Id** TextBox control and, from the Properties window, set the Name property to **txtCustId**.

#### MV University 2015 Page 7

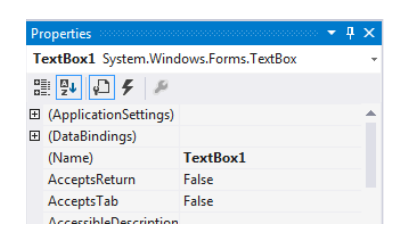

- b. Select the **Organization Name** TextBox control and, from the Properties window, set the Name property to **txtOrgName**.
- c. Select the **City** TextBox control and, from the Properties window, set the Name property to **txtCity**.
- d. Select the **State** TextBox control and, from the Properties window, set the Name property to **txtState**.

Exercise 2 summary: Creating a form to connect to D3 and ready for data display/update.

## **End of Exercise 2**

**Exercise 3: Adding code to connect to D3** 

## **Purpose of the Exercise**

This exercise demonstrates how to connect to D3.

## **After this exercise you will be able to:**

• Construct code to connect to D3 using MVSP

## **Exercise Instructions**

Perform the following steps:

- \_\_ 1. Opening the code window.
	- a. Double-click the title bar of your form.

©2015 Rocket Software, Inc. All Rights Reserved.

 $\mathbb C$ zo is Rocket Software, fild. All Rights Reserved.<br>Lab materials may not be reproduced in whole or in part without prior written permission of Rocket Software.  $\blacksquare \textsf{Rocket}$ 

MV University 2015 **Page 8** 

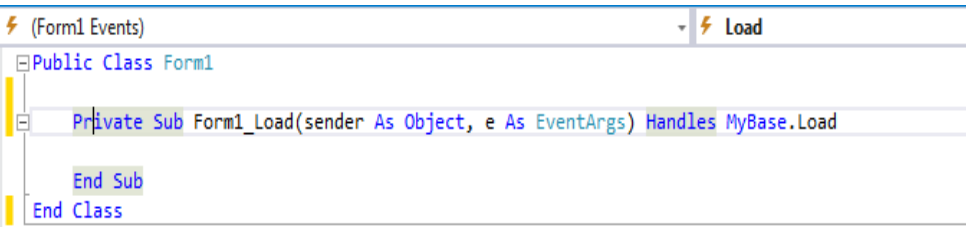

You should see the above code displayed.

- 12. Creating a MVSP object.
	- a. Click on the line above the **Private Sub Form1\_Load**.
	- b. Enter the following code:

```
Dim MVSP As New rocketsoftware.MVSP.Pick
```
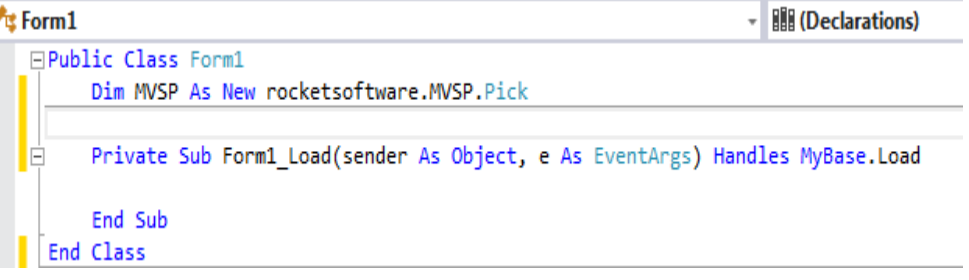

- \_\_ 3. Adding code to the Connect button.
	- a. Click the down arrow (circled below) and select **btnConnect** from the list.

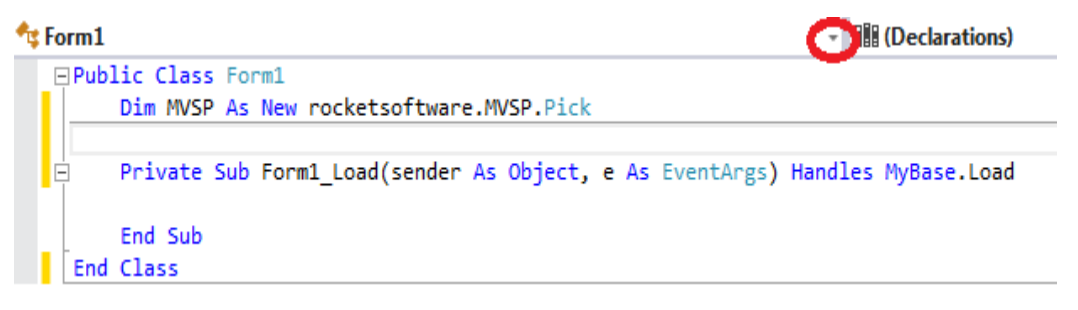

b. Click the down arrow (this time, to the right of Declarations as illustrated below) and select **Click** from the list.

**III** (Declarations)

c. Add the following code for the **btnConnect Click** event:

```
Dim rc As Boolean = False ' return code variable
rc = MVSP.Connect("localhost", 9000, "DM", "", False, 
cbEnterprise.Checked)
If rc = True Then ' Connected
      rc = MVSP.Logto("MVDEMO", "") ' logto the MVDEMO account
```
MV University 2015 **Page 9** 

Lab materials may not be reproduced in whole or in part without prior written permission of Rocket Software.  $\blacksquare \textsf{Rocket}$ 

```
 If rc = False Then ' Logto failed
                 MsgBox("Logto failed: " & MVSP.statusMessage)
                 Exit Sub ' Exit out of connect
           End If
   Else
           MsgBox("Connect to D3 failed: " & MVSP.statusMessage)
           Exit Sub ' Exit out of connect
   End If
   btnConnect.Enabled = False ' Disable after connecting
d. Your code should now look like this:
    Private Sub btnConnect Click(sender As Object, e As EventArgs) Handles btnConnect.Click
       Dim rc As Boolean = False ' return code variable
       rc = MVSP.Connect("localhost", 9000, "DM", "", False, cbEnterprise.Checked)
       If rc = True Then ' Connected
           rc = MVSP.Logto("MVDEMO", "") ' logto the MVDEMO account
           If rc = False Then ' Logto failed
              MsgBox("Logto failed: " & MVSP.statusMessage)
               Exit Sub ' Exit out of connect
           End If
       Else
           MsgBox("Connect to D3 failed: " & MVSP.statusMessage)
           Exit Sub ' Exit out of connect
       End Tf
       btnConnect.Enabled = False ' Disable after connecting
    End Sub
```
- \_\_ 4. Adding code to read the item.
	- a. Add the following lines below the **Dim** statement shown below

```
□Public Class Form1
      Dim MVSP As New rocketsoftware.MVSP.Pick
Dim itm As String = "" ' String to hold item
Dim mfunctions as New rocketsoftware.MVSP.Functions
Your code should now look like this:
□Public Class Form1
     Dim MVSP As New rocketsoftware.MVSP.Pick
     Dim itm As String = "" ' String to hold item
```
- Dim mfunctions As New rocketsoftware.MVSP.Functions
- b. Select the down arrow (circled below) and select **txtCustId** from the list.

```
MV University 2015 Page 10
```
<sup>©2015</sup> Rocket Software, Inc. All Rights Reserved. Lab materials may not be reproduced in whole or in part without prior written permission of Rocket Software.

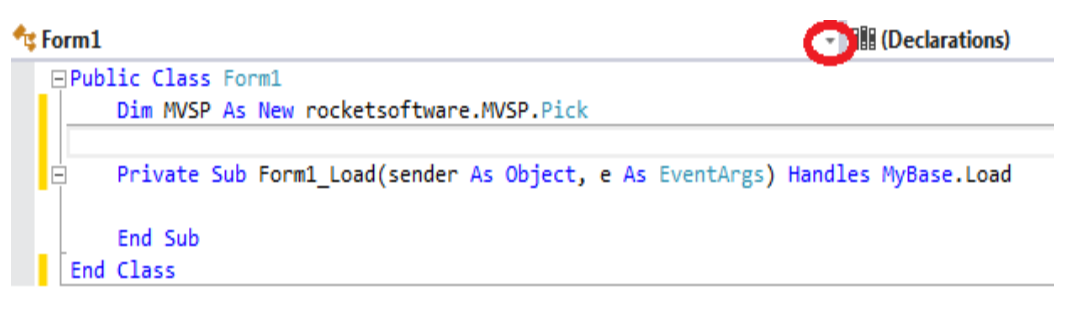

c. Select the down arrow (to the right of Declarations as illustrated below) and select **KeyUp** from the list.

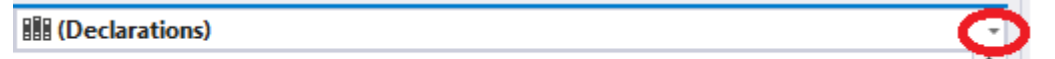

d. Enter the following code:

```
 If e.KeyCode = Keys.Enter Then
       If MVSP.dbConnected = False Then
           MsgBox("Must connect to D3 first")
           Exit Sub
       End If
       itm = MVSP.FileReadu("CUSTOMERS", txtCustId.Text)
       If MVSP.statusCode = 201 Then
           MsgBox("Unable to open CUSTOMERS")
           btnUpdate.Enabled = False ' Disable update button
           Exit Sub
       End If
       If MVSP.statusCode = 202 Then
           MsgBox("Item does not exist")
           btnUpdate.Enabled = False ' Disable update button
           Exit Sub
       End If
       If MVSP.statusCode = -1 Then
           MsgBox("Item is locked")
           btnUpdate.Enabled = False ' Disable update button
           Exit Sub
       End If
       btnUpdate.Enabled = True ' Enable update button
       txtOrgName.Text = mfunctions.Extract(itm, 1)
       txtCity.Text = mfunctions.Extract(itm, 3)
       txtState.Text = mfunctions.Extract(itm, 4)
   End If
e. The completed code should look like this:
```

```
Private Sub txtCustId KeyUp(sender As Object, e As KeyEventArgs) Handles txtCustId.KeyUp
    If e.KeyCode = Keys.Enter Then
        If MVSP.dbConnected = False Then
            MsgBox("Must connect to D3 first")
            Exit Sub
        End If
        itm = MVSP.FileReadu("CUSTOMERS", txtCustId.Text)
        If MVSP.statusCode = 201 Then
            MsgBox("Unable to open CUSTOMERS")
            btnUpdate.Enabled = False ' Disable update button
            Exit Sub
        End If
        If MVSP.statusCode = 202 Then
            MsgBox("Item does not exist")
            btnUpdate.Enabled = False ' Disable update button
            Exit Sub
        End If
        If MVSP.statusCode = -1 Then
            MsgBox("Item is locked")
            btnUpdate.Enabled = False ' Disable update button
            Exit Sub
        End If
        btnUpdate.Enabled = True ' Enable update button
        txtOrgName.Text = mfunctions.Extract(itm, 1)
        txtCity.Text = mfunctions.Extract(itm, 3)
        txtState.Text = mfunctions.Extract(itm, 4)
    End If
End Sub
```
- \_\_ 5. Adding code to update the item.
	- a. Select the down arrow (circled below) and select **btnUpdate** from the list.

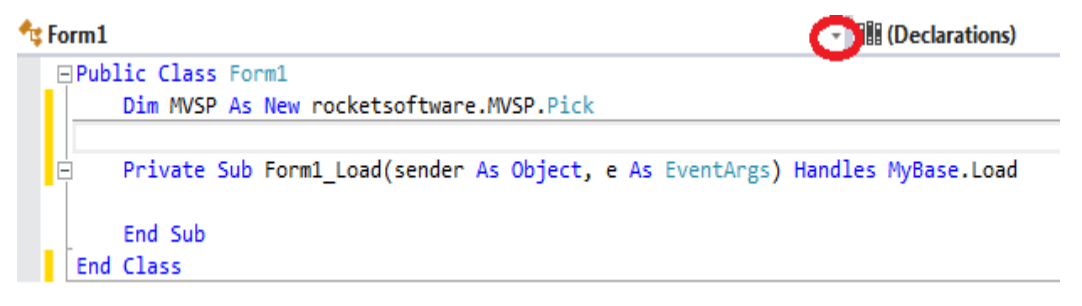

b. Select the down arrow (to the right of Declarations as illustrated below) and select **Click** from the list.

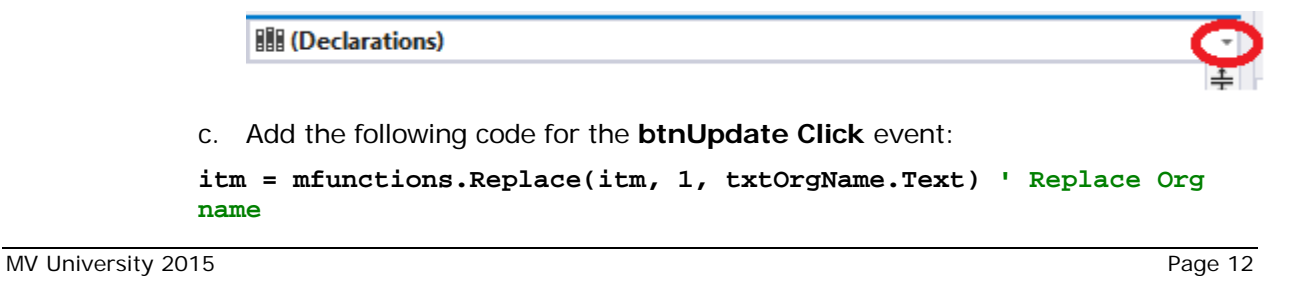

©2015 Rocket Software, Inc. All Rights Reserved.

Lab materials may not be reproduced in whole or in part without prior written permission of Rocket Software.  $\blacksquare \textsf{Rocket}$ 

```
itm = mfunctions.Replace(itm, 3, txtCity.Text) ' Replace City
itm = mfunctions.Replace(itm, 4, txtState.Text) ' Replace State
MVSP.FileWrite("CUSTOMERS", txtCustId.Text, itm)
If MVSP.statusCode <> 0 Then
    MsgBox("Error updating item: " & MVSP.statusMessage)
    Exit Sub
    End If
txtCustId.Text = ""
txtCity.Text = ""
txtOrgName.Text = ""
txtState.Text = ""
txtCustId.Focus()
```
d. The code to handle the update should now look like this:

```
Private Sub btnUpdate Click(sender As Object, e As EventArgs) Handles btnUpdate.Click
    itm = mfunctions.Replace(itm, 1, txtOrgName.Text) ' Replace Org name
    itm = mfunctions.Replace(itm, 3, txtCity.Text) ' Replace City
    itm = mfunctions.Replace(itm, 4, txtState.Text) ' Replace State
    MVSP.FileWrite("CUSTOMERS", txtCustId.Text, itm)
    If MVSP.statusCode <> 0 Then
       MsgBox("Error updating item: " & MVSP.statusMessage)
        Exit Sub
    End If
    txtCustId.Text = ""
    txtCity.Fext = ""txtOrgName.Text = ""
    txtState.Text = ""
    txtCustId.Focus()
End Sub
```
- \_\_ 6. Changing the output location and build.
	- a. On the Project menu, select the last item (should be the properties for the name of your project).
	- b. A screen like the one below displays.

MV University 2015 Page 13

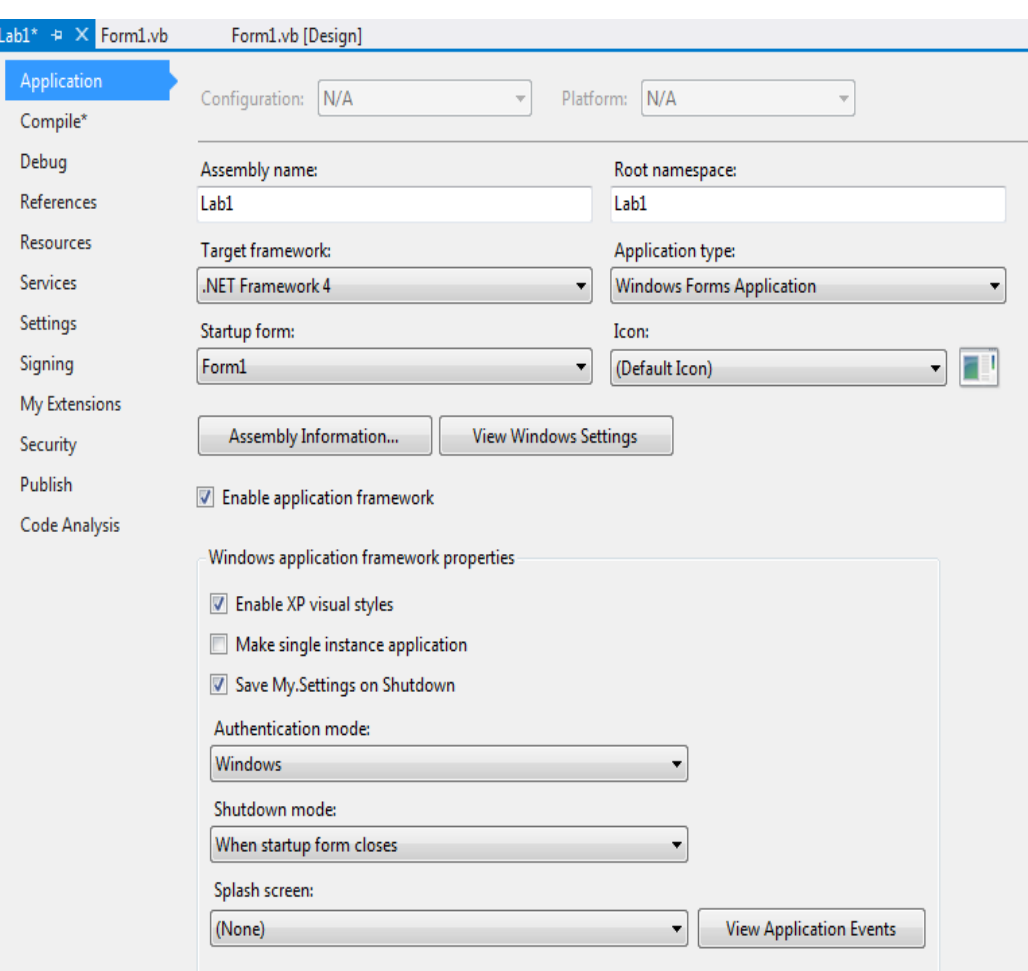

- c. Click **Compile\*** from the menu on the left.
- d. Set the Build output path to **C:\MVU\MVSP\bin**.

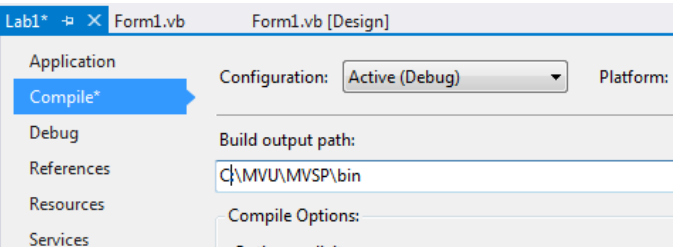

- e. From the BUILD menu, select the Build option to build your project.
- f. If this is built successfully, you should see a Build Successful message at the bottom of the Visual Studio window.
- g. From Windows Explorer, navigate to the following directory:

C:\MVU\MVSP\MVSPNETAPI\d3iphelper

h. Copy the d3iphelper64.dll file into the C:\MVU\MVSP\bin directory.

MV University 2015 Page 14

Exercise 3 summary: Creating the code to connect, read and update data.

### **End of Exercise 3**

**Exercise 4: Testing the code**

## **Purpose of the Exercise**

This exercise demonstrates using an Enterprise license from MVSP.

## **After this exercise you will be able to:**

- See how Enterprise licenses are used
- Run your newly created application to connect, read and write data using **MVSP**

# **Exercise Instructions**

Perform the following steps:

- \_\_ 1. Check the existing license count.
	- a. From the Windows Start menu, open a Command Prompt.
	- b. Connect to D3.

**telnet localhost**

```
dm: dm
```
master dictionary: **dm**

**term ,48**

c. Enter the **maxusers** command.

You should see 1 User licenses used and 0 Enterprise licenses used.

- \_\_ 2. Running your application.
	- a. From Windows Explorer, navigate to the C:\MVU\MVSP\bin directory.
	- b. Double-click the executable that you generated.
	- c. Check the **Enterprise License** checkbox and click the **Connect** button. If the button becomes disabled, then you are connected. Otherwise, an error will be displayed.
- \_\_ 3. Check the license usage again.
	- a. In the telnet session, enter **maxusers** again. Now the User count should have incremented to 2 and the Enterprise count should have incremented to 1.
- \_\_ 4. Opening additional copies of your application.

```
MV University 2015 Page 16
```
Lab materials may not be reproduced in whole or in part without prior written permission of Rocket Software. **EROCKet** 

- a. Repeat steps 2 and 3 above, 4 more times. With each repeat of steps 2 and 3, you should see the that the User count remains at 2 and the Enterprise count remains at 1.
- b. Enter **listu** to list the connected users. You should see 5 pibs logged on to the MVDEMO account and your pib logged on to the DM account.
- \_\_ 5. Testing your application
	- a. In one of the open instances of your application, enter a customer number (from 1 to 50) and press Enter.
	- b. Change any or all of the 3 fields (**Organization Name**, **City** and **State**) and click the **Update** button.
	- c. From another copy of your application, enter the same customer number and press Enter. You should see your updated data.
- \_\_ 6. Testing item locking in your application
	- a. In another instance of your application, enter the same customer number again and press Enter. You should see a message box informing you that the item is locked.
- \_\_ 7. Testing using User licenses
	- a. Close the 5 copies of your application.
	- b. Check **maxusers** in your telnet session. It should be 1 User license used and 0 Enterprise licenses used.
	- c. Now repeat steps 1 to 4, but this time do not check the **Enterprise License** checkbox. After you have opened 5 copies, check **maxusers** in your telnet session again. It should be 5 User licenses used and 0 Enterprise.

Exercise 4 summary: Understand how Enterprise licenses are used and how to connect, read and write data using MVSP.

### **End of Exercise 4**

MV University 2015 Page 17

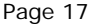

©2015 Rocket Software, Inc. All Rights Reserved. Lab materials may not be reproduced in whole or in part without prior written permission of Rocket Software.